# WordPress & WooCommerce Scraper Plugin - Import Data with 1-Click

by: Extendons

extendons.com/

• email: info@extendons.com

#### 1 Installation Guide

This is a quick guide on installation, and updating.

#### 1.1 Plugin Installation

To install WooCommerce Product plugin you must have a working and latest version of WordPress and WooCommerce plugin already installed. For information on installing the WordPress , please see the WordPress Codex - Installing WordPress. For installing the WooCommerce and configure the shop please visit the following link WooThemes - Installing WooCommerce.

Now is time to install **WordPress & WooCommerce Scraper Plugin, Import Data with 1-Click**, please read these steps carefully.

# **Installing from WordPress**

Follow the steps bellow to install from WordPress Admin Dashboard

- Navigate to Plugins
- Click Install Plugins and click Add New
- Click the Upload Plugin button
- Navigate the .ZIP on your computer and click Install Now
- When installation is done please click Activate to activate plugin

# **Installing using FTP**

Follow the steps bellow to install using FTP

- Unzip the provided .ZIP file to a desired location on your computer. These extracted files will be uploaded later via FTP
- Connect to your server via FTP (Use FileZilla or any other FTP client)
- Navigate to /wp-content/plugins/ server directory
- Locate the local directory where you have unzipped the archive
- Upload local folder to remote /wp-content/plugins/
- To activate the newly installed plugin navigate to Plugins and click the Activate button within the WordPress & WooCommerce Scraper Plugin, Import Data with 1-Click

## 1.2 Plugin Updates

# **Update from WordPress Admin**

Follow the steps bellow to update from WordPress Admin Dashboard

- Navigate to Plugins
- Find the currently installed WordPress & WooCommerce Scraper Plugin, Import
  Data with 1-Click and click Deactivate
- After deactivation click Delete to remove the old version (your saved setting will not be lost)
- Click Install Plugins and click Add New
- Click the Upload Plugin button
- Navigate the new version archive .ZIP file on your computer and click Install Now
- When installation is done please click Activate to activate plugin

## **Update using FTP**

Follow the steps bellow to update using FTP

- Unzip the new version archive .ZIP file to a desired location on your computer. These extracted files will be uploaded later via FTP
- Connect to your server via FTP (Use FileZilla or any other FTP client)
- Navigate to /wp-content/plugins/ server directory and delete the current plugin folder
- Locate the local directory where you have unzipped the new version archive .ZIP file
- Upload local folder to remote /wp-content/plugins/

#### 2 User Guide

After installation of plugin, login to admin panel and flush your cache storage.

#### 2.1 How to Import WordPress / WooCommerce Products

At the go to "Extendons WP Scrapper". You can go there from the tabs & find the following information.

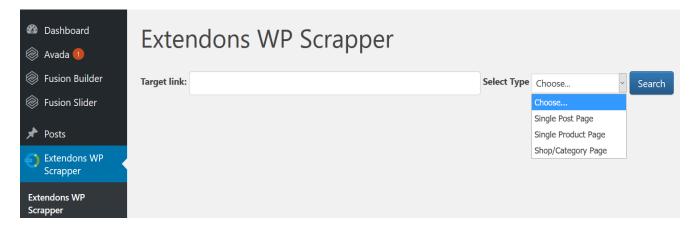

Provide the "Target link" & choose which type of page in "Select Type". For the purpose of this guide we have provided a link to a product page from the demo front end. Once the above information is provided you will find the following.

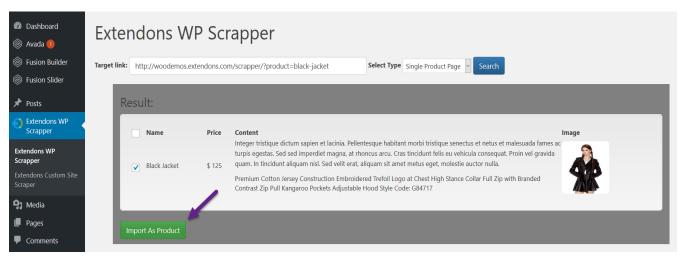

Once the results are displayed which may show 1 or mutiple products based on "Select Type", admin's can choose which products they want on thier site and import them.

# **2.2 How to Import Custom Site Products**

At the go to Extendons Custom Site Scrapper. You can go there from "Extendons WP Scrapper" & find the follwoing information.

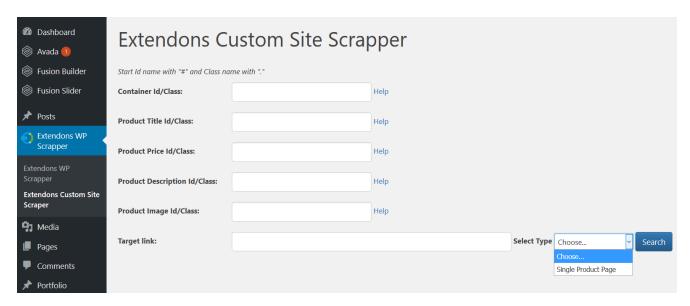

You have to fill the custom site product page information. Click on "Help" to view the details of what information you have to fill. For the purpose of this guide we added the following information & got the results as shwon.

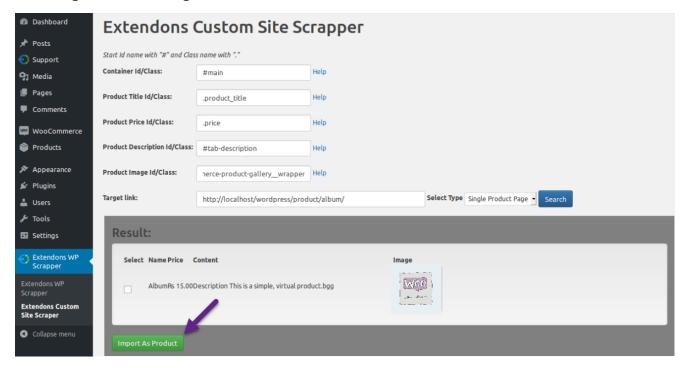

Note: Start Id name with "#" and Class name with "."

Simlarly, once the results are displayed admin's can choose which products they want on thier site and import them.